### **How to Take a Picture for your Provider:**

We recommend sending two types of photos: a faraway photo and a close-up photo.

# **Lighting**

• Take your photos in a well-lit area. Natural light is best. Take care to avoid harsh light or a reflected shadow.

# **Background**

- If possible, have a solid background in your photo.
- Remove any jewelry or watches that may distract your provider.

# **Field of View**

- Take both a faraway photo and a close-up photo of your body part.
- The close-up photo should have equal parts of healthy skin surrounding the wound or area of issue.

## **Photo Orientation**

- If possible, have someone else take the photos so that your head is at the top of the photo.
- If you are taking the photo yourself, make sure that you consistently take the photo at the same camera angle (horizontally or vertically).
- Faraway photos should include "landmarks," such as an ankle, shoulder, or elbow, to help your provider understand where the wound or area of issue is located on your body.

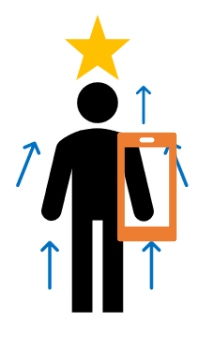

# **Focus/Resolution**

- The wound or area of issue should be in the center of the photos.
- Make sure that your photos are in focus.
- You should be able to see the hair follicles or wrinkles on your skin.

#### **Scale**

• If possible, use a coin (such as a quarter, or dime) in your close-up photo to give your provider an idea of how large the area of interest is.

#### **For more detailed instructions, you can view this video:**  <https://vimeo.com/369733339>

## **How to Send a MyChart Message to Provider:**

- Go to <https://mychart.uihealthcare.org/mychart/> on your computer or phone's web browser.
- Enter your MyChart username and password.
- Click SIGN IN.

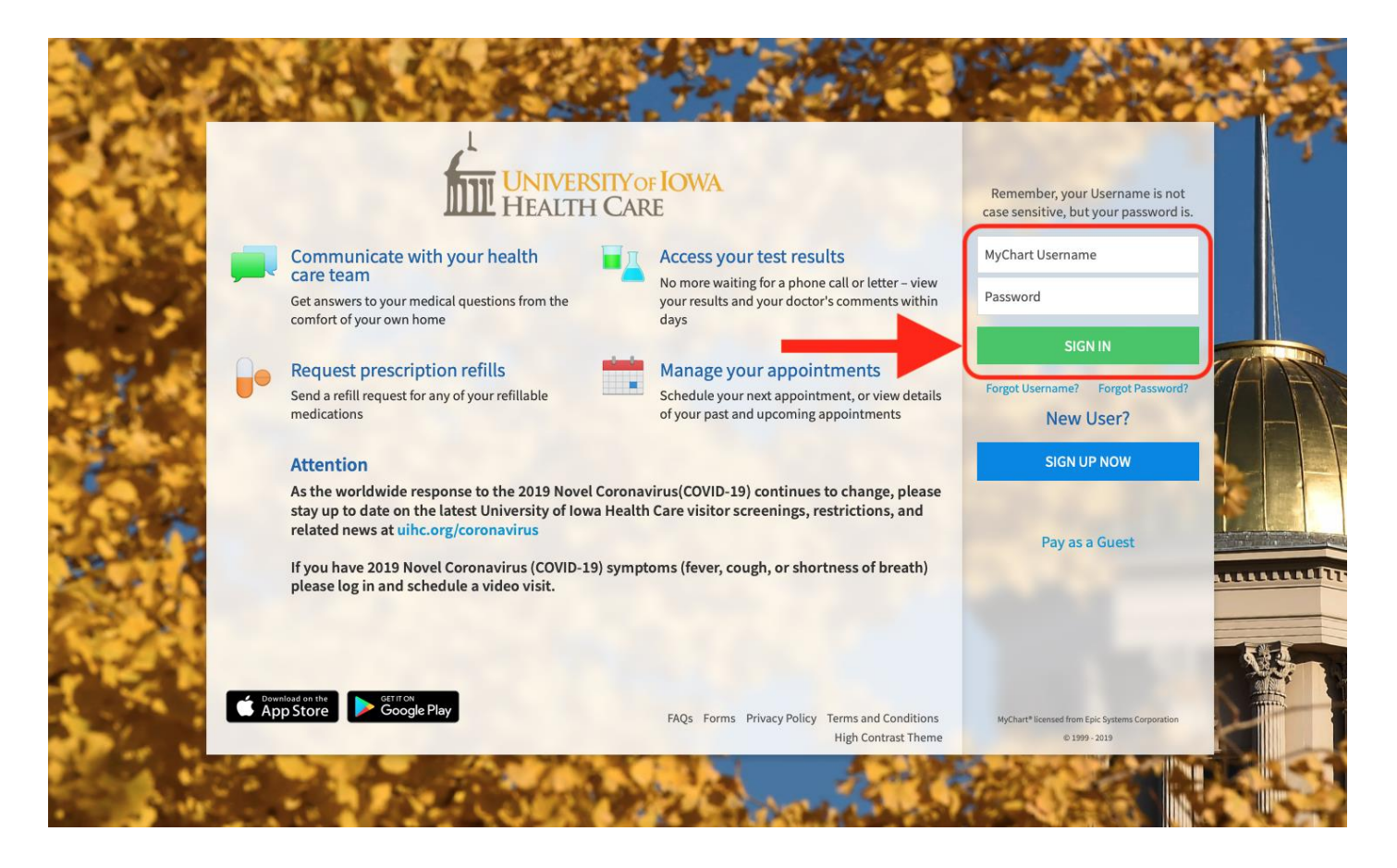

- Click on Messaging (envelope icon) near the top of the screen.
- Click on Ask a Question on the menu that appears under the Messaging icon.

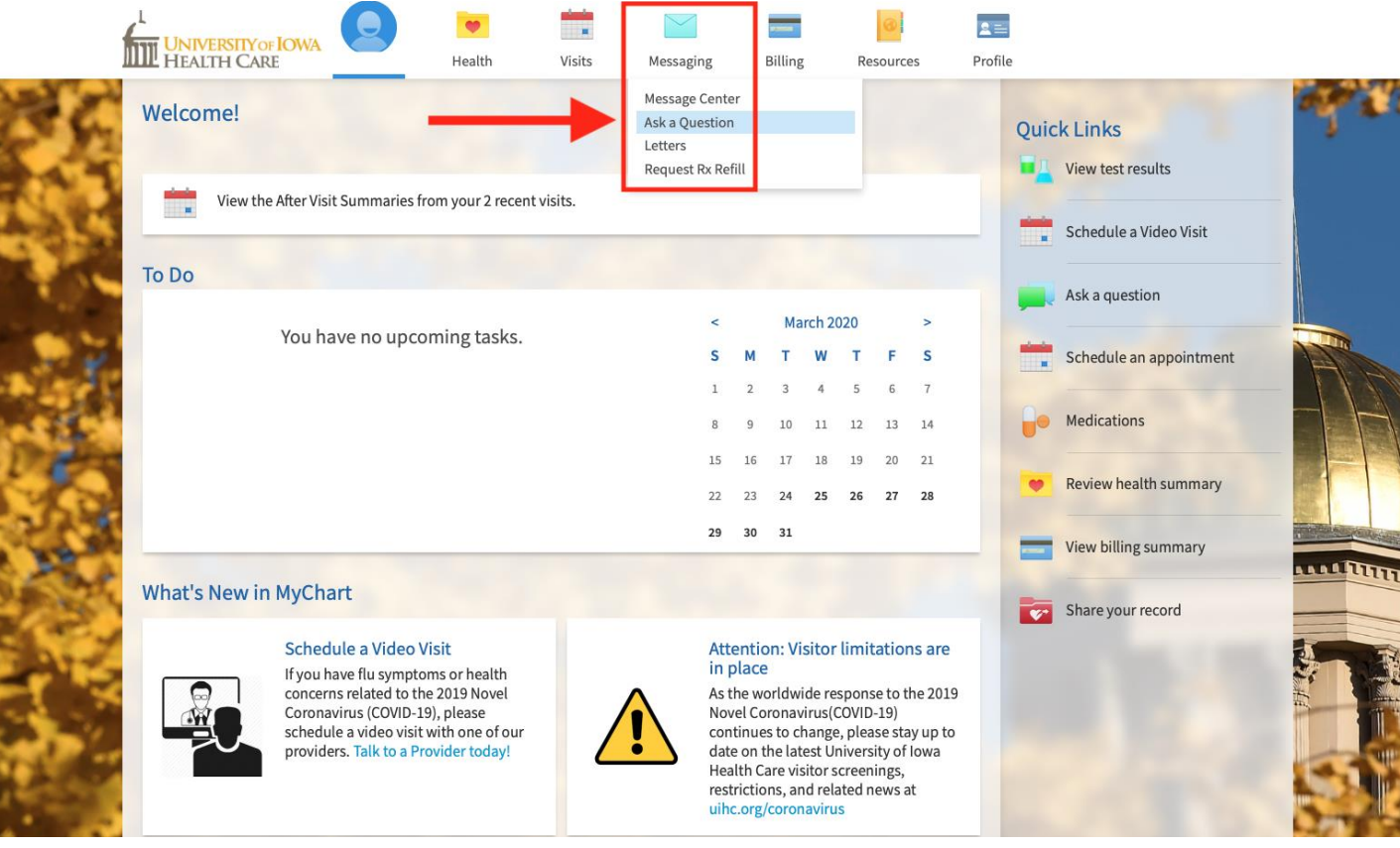

• Click New Medical Question.

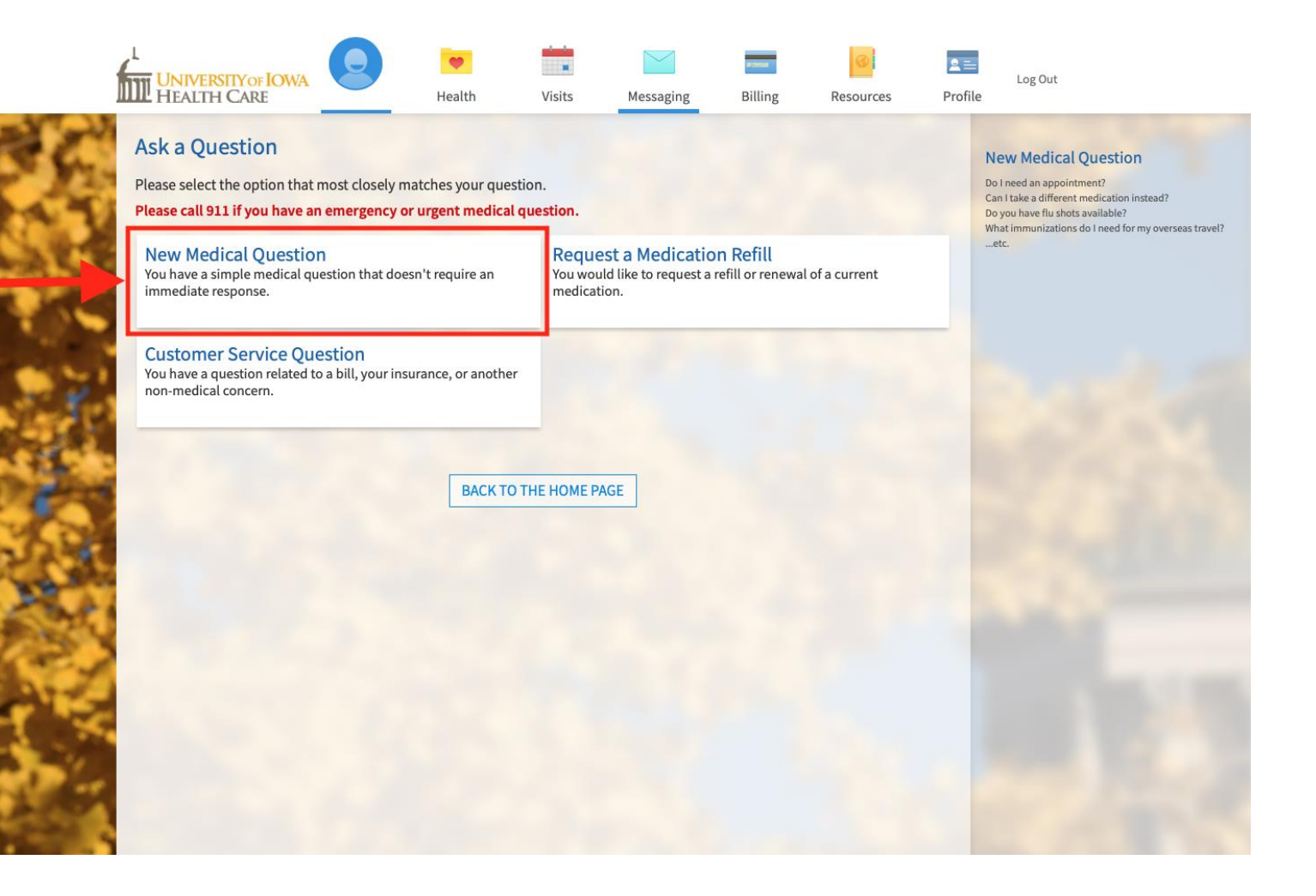

- 1. Select which department you are sending the message to (the recipient) from the drop-down menu.
- 2. Select Medical Question on the drop-down menu.
- 3. Please write a brief history in the body of the message, including:
	- How long has the issue been present?
	- What area(s) of skin are involved?
	- Is the area of issue itchy, painful, bleeding, discharge, etc.?
	- Is the area of issue changing in size/color?
	- What makes it better/worse?
	- What things have you tried with another provider, such as over-thecounter or prescription medicines?
- 4. Click Attach an Image or Video button.
	- You can attach up to 2 files.
	- The allowed file types are: BMP,  GIF,  JPEG,  JPG,  PDF,  PNG,  TIF,  TIFF,  3GP,  3GPP,  AVI,  MOV,  MP4,  MPEG,  MPEG4,  MPG,  WMV.
	- The maximum file size is 5.00 MB for images and PDFs.
	- The maximum file size is 5.00 MB for videos.
- 5. Click the Send button.
	- If more than 2 photos are necessary, please send multiple messages.

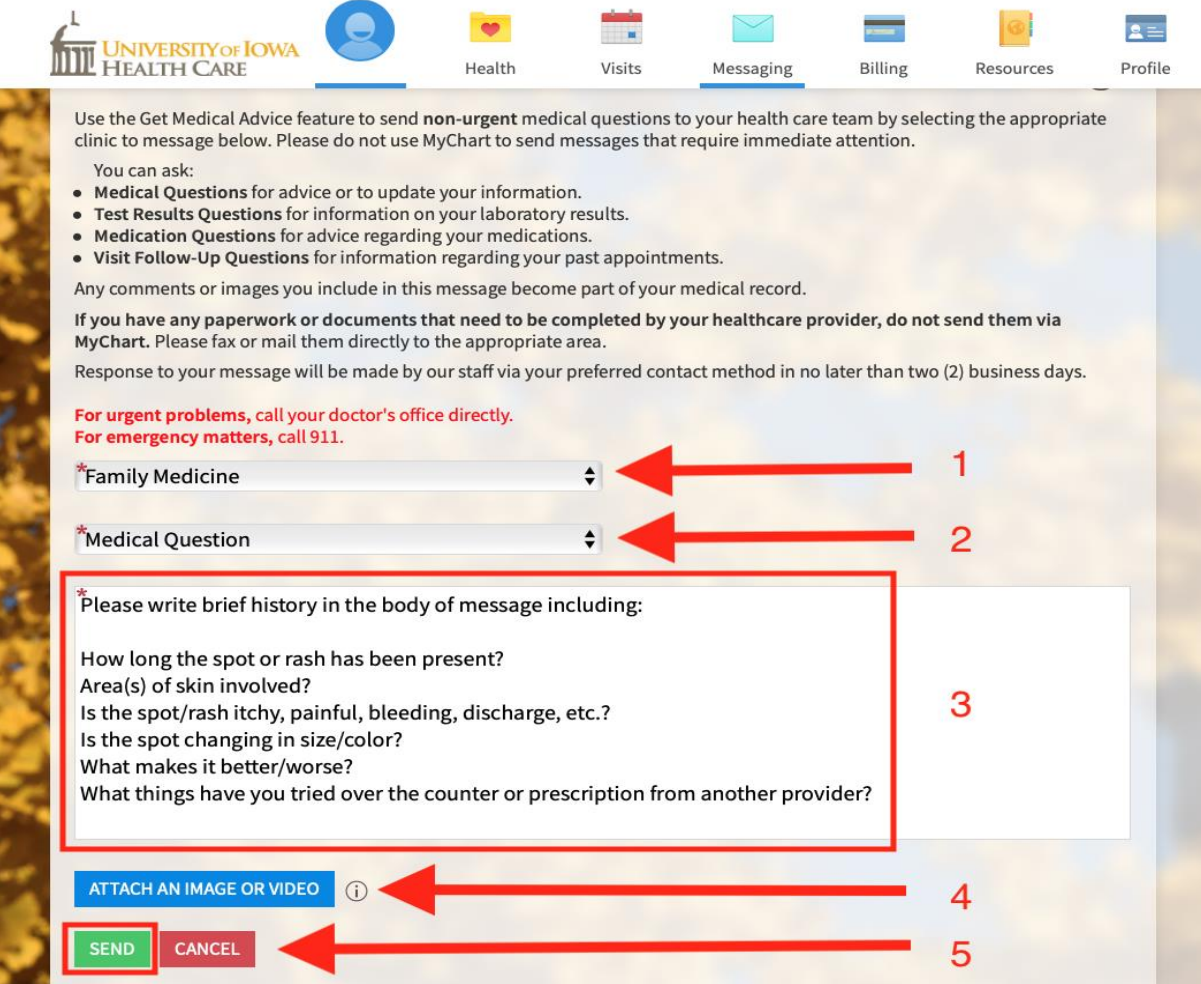

**CONTRACTOR** 

If your MyChart account becomes deactivated due to failed login attempts, you will need to reactivate your account. Please call 800-777-8442 or 319- 384-8442 to reactivate your account.